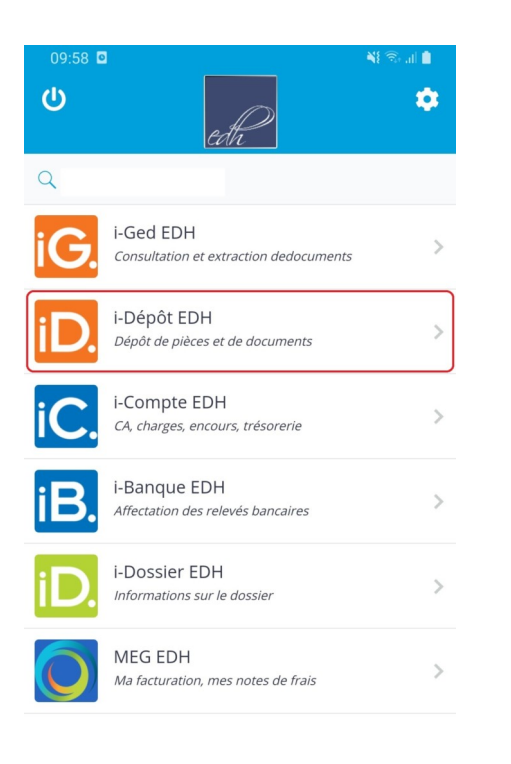

Dans votre application iSuite Mobile sélectionnez le module iDépôt

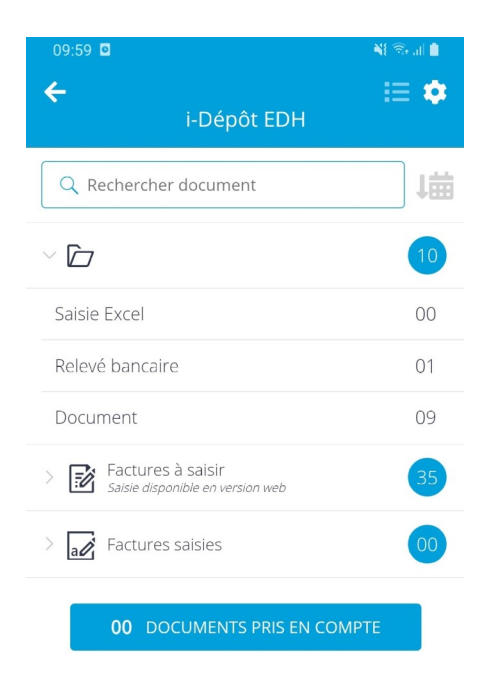

Touchez le bouton +

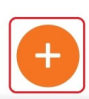

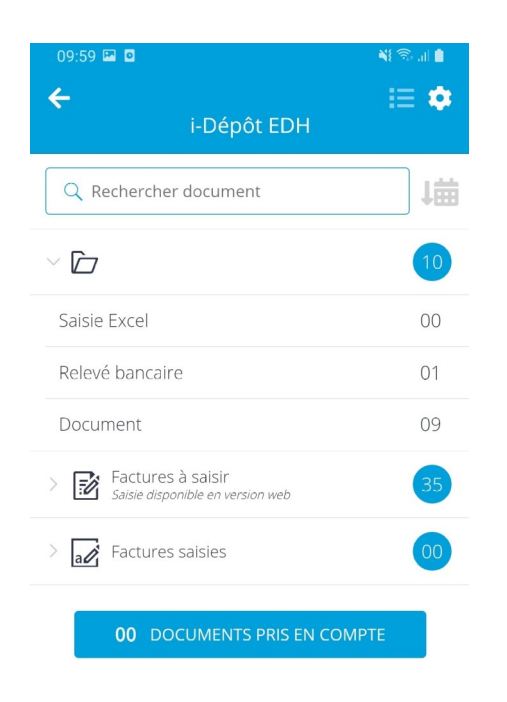

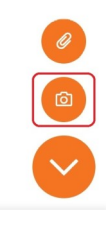

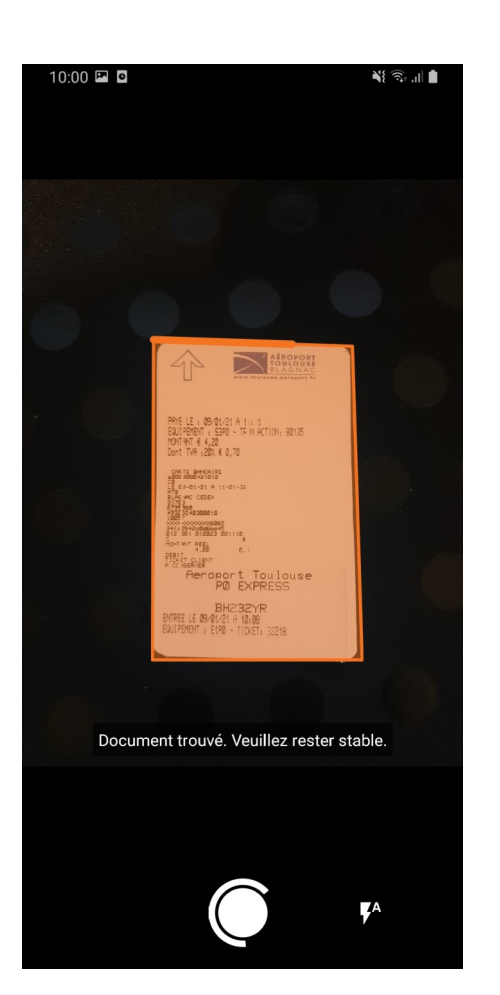

Choisissez l'appareil photo si vous souhaitez soumettre une facture ou le trombone pour l'héberger depuis votre galerie

Attendez que l'application fasse la mise au point sans faire de photo

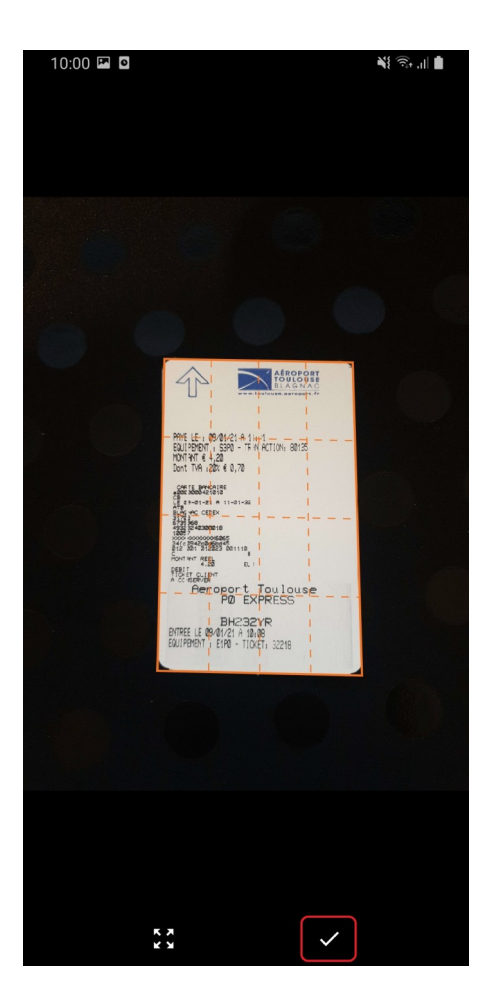

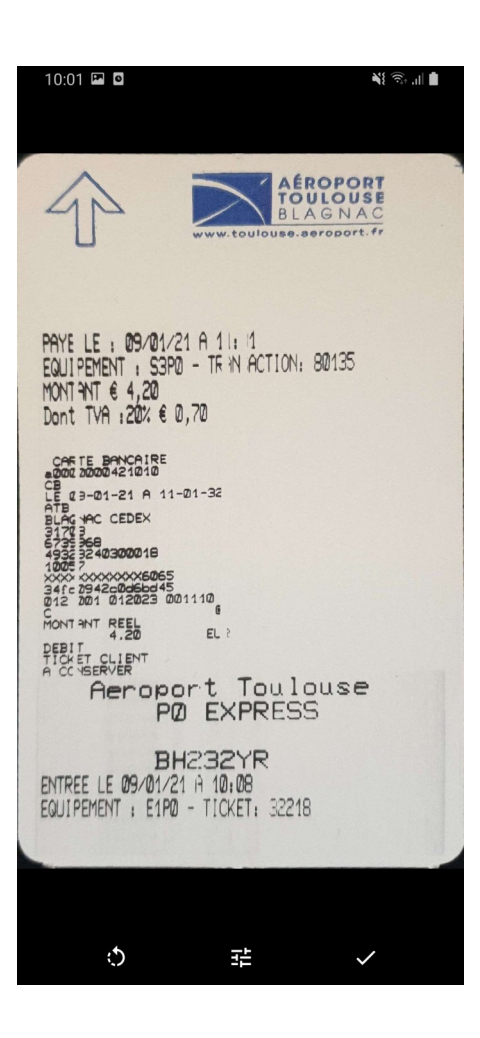

## Validez

Examinez la lisibilité du document, si elle convient, validez à nouveau

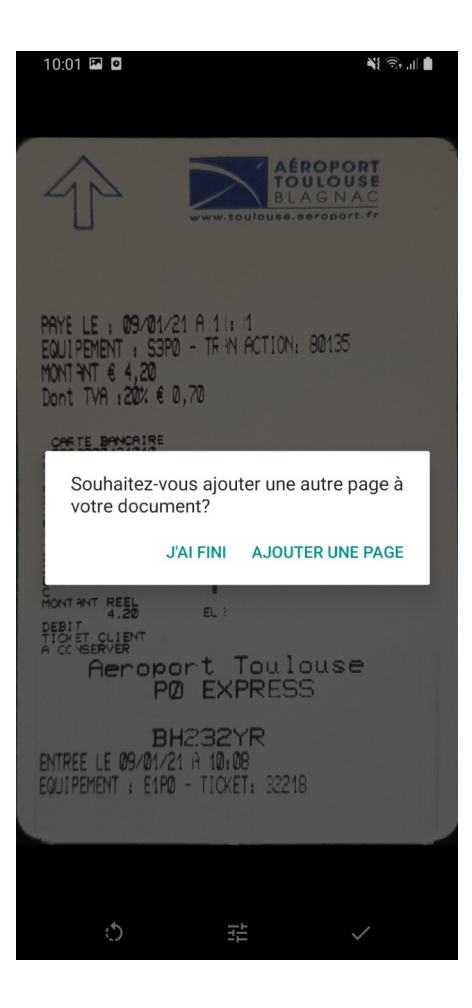

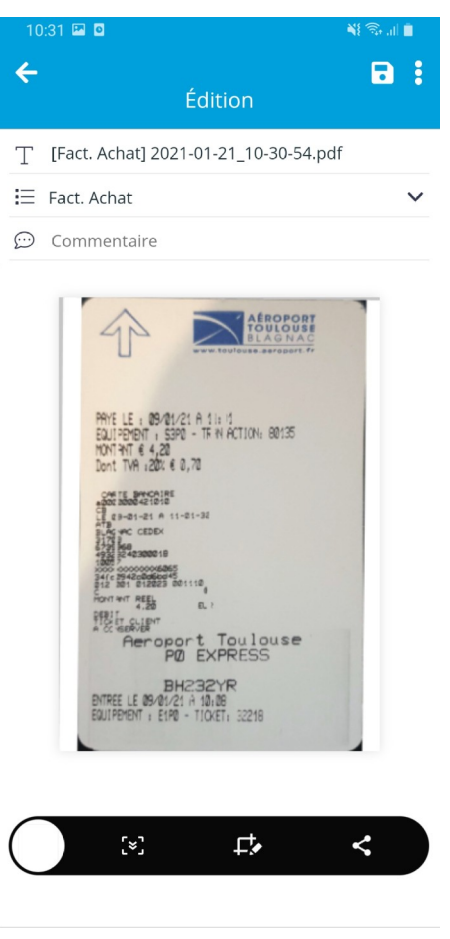

Touchez « j'ai fini » ou ajoutez une autre page si besoin est

Votre facturette est maintenant mise en ligne, vous pouvez la renommer en la sélectionnant dans votre module iDépôt